1. 如何开始 DT 分析

a. 打开 DT 分析对话框(Analyses>Operating Point>DC Transfer)

 b. 设置 DT 分析面板的内容,Independence Source 和 Sweep range 一定要设 置,否则,就会出现 lan\_boy001 网友在留言中提到的那种错误"Required Fields not Complete!!"

 c. 点击 Apply 按钮,执行 DT 分析.在默认情况下,成功的 DT 分析会创建一个与原理 图文件同名尾缀为.dt.ai\_pl 的波形文件.

2. DT 分析的一些有用设置.

DC 分析的设置界面如下图所示.

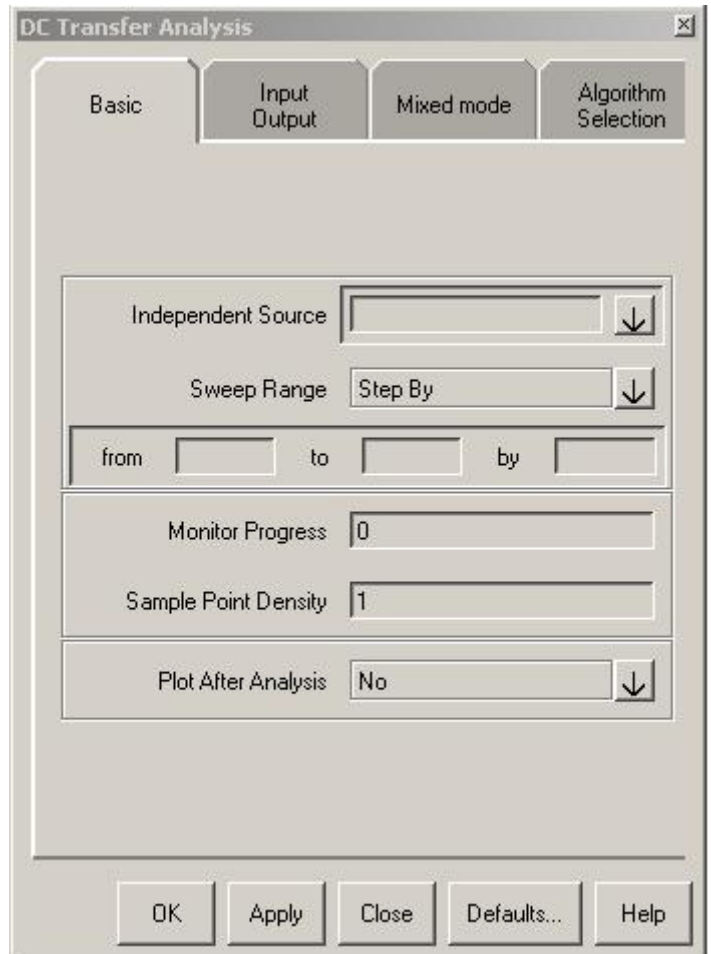

在设置界面中有两个参数一定要进行设置.一个是 Independence Source,它用于 制定 DT 分析所扫描的独立源,其输入可以是系统中的任何一个独立激励源,如电气 上的电压源、电流源,后者电磁系统的磁通源和磁势源等,但一定要是独立源,受控源 不能作为其输入,可以通过点击旁边的箭头选择 Browse Design,通过弹出的对话

框进行选择并指定.另一个必须设置的参数是 Sweep Range,它用于制定所扫描变 化独立源的变化规则以及内容.系统默认的是变化规则是 step by 模式,即所谓的步 进模式,即从一个起始值开始按照固定的步长进行变化,到结束值为止.选择这种模式, 下面的 from 后面设置起始值,to 后面设置结束值,by 后面设置步长.下面在来看看 DT 分析和后面要介绍的其他几种分析所共有的几个设置参数.一个是上图中的 Plot After Analysis, 改参数用于确定在分析接受一个是否自动在 Scope 中打开分析结 果文件以及打开的方式,默认设置的 NO,不打开;可改选为 Yes 或者其它参数.在来 看看 Input Output 标签栏的几个参数,Input Output 标签栏如下图所示:

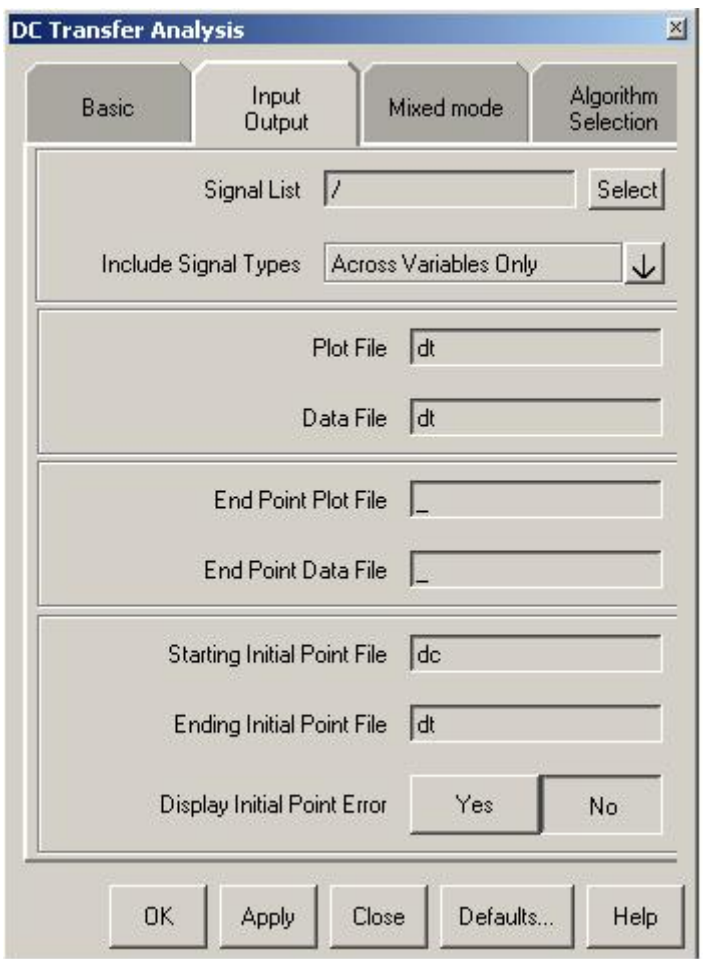

其中常用的几个是 Signal List,Include Signal Types 以及 Plot File 和 Data File 参数. Signal List 栏用于设置分析结果文件中包含那些系统变量,它有一套固定的 语法表达,这里就不仔细介绍了,只是简单看看它的设置菜单中的几个选项(单击旁 边的箭头可弹出下拉菜单).

- a. All TopLevel Signals 表示所有顶层变量(默认值);
- b. All Signals 表示系统中的所有变量;

c. Browse Design 可通过弹出的选择界面进行选择.

Include Signal Types 用于设置分析结果文件中包含那种类型的系统变量.其中

- a. Acoss Variables Only 只包含跨接变量;
- b. Throught Variables Only 只包含贯通变量;
- c. Acoss and Through Variables 包含跨接以及贯通变量;

通常情况下,Signal List 和 Include Signal Types 需要配合使用. Plot File 和 Data File 用于指定输出波形文件和数据文件的名字.关于这几个参数设置的定义以 及使用,看参考我以前的博客文章《Saber 中如何控制 TR 分析的仿真数据大小》.

3. 如何查看 DT 分析的结果.

 在 SaberGuide 中有两种方法可以查看 DT 分析的结果,一种是通过 SCOPE 查 看分析结果的波形文件,另一种是利用交叉探针(Probe)功能直接在原理图上查看 分析结果波形.在 SaberGuide 用户界面内,选中一个系统节点并单击邮件,在弹出 菜单中选择 Probe 即可显示改节点的波形.另外,在 Scope 中打开分析结果文件,选 择需要观察的信号,并双击,也可在 Scope 中显示分析结果.

4. DT 分析的意义.

 DT 分析的实际上是在用户指定的范围内,对独立电压(电流)源按照指定步长进 行扫描变化,并计算系统的直流工作点.其基本功能还是计算系统的直流工作点.

5. DT 分析的作用

 DT 分析常用于分析器件以及系统的各种直流特性,如 BJT、MOSFET 的转移特 性等,如下图所示:

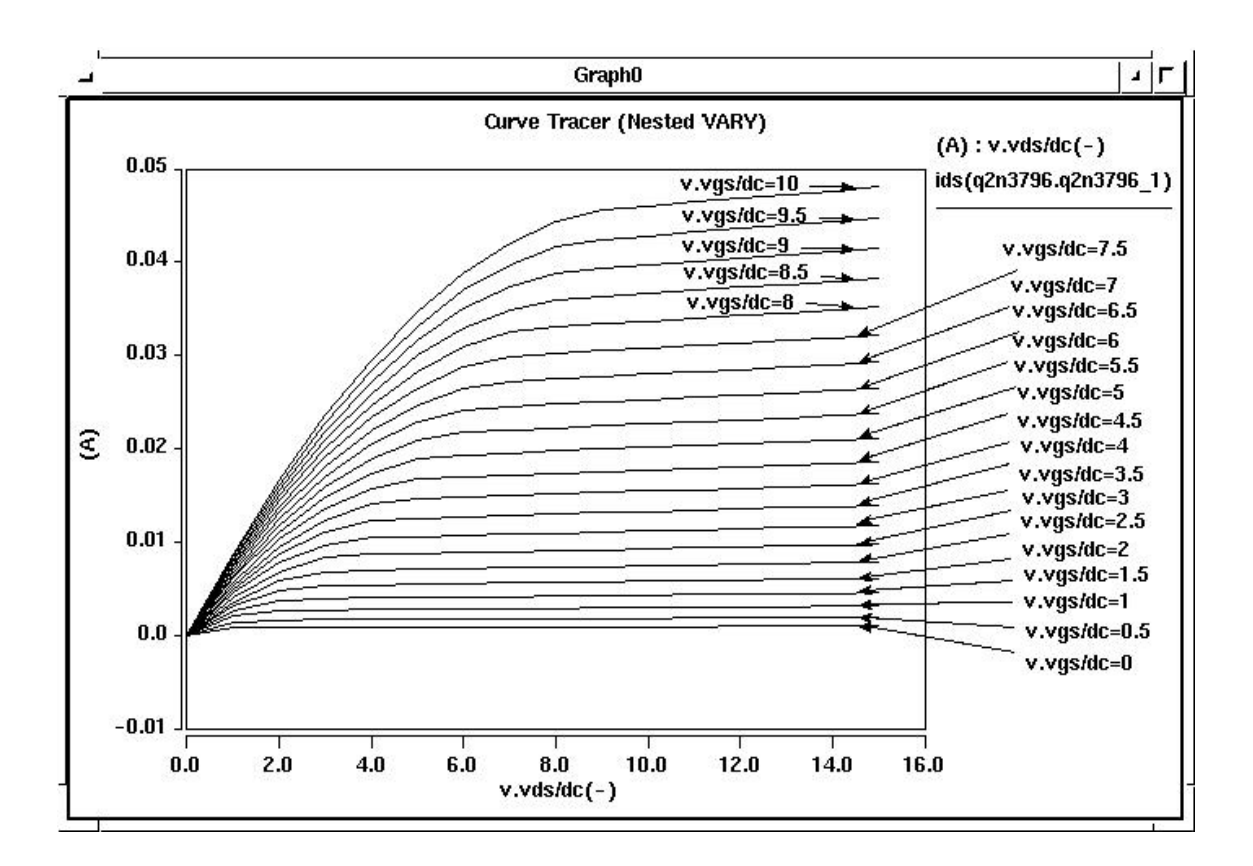

 再比如,由运算放大器构成的电路的直流特性,如我以前的博客文章《带输出钳位 功能的运算放大器》提到的例子.